# 北海道新聞

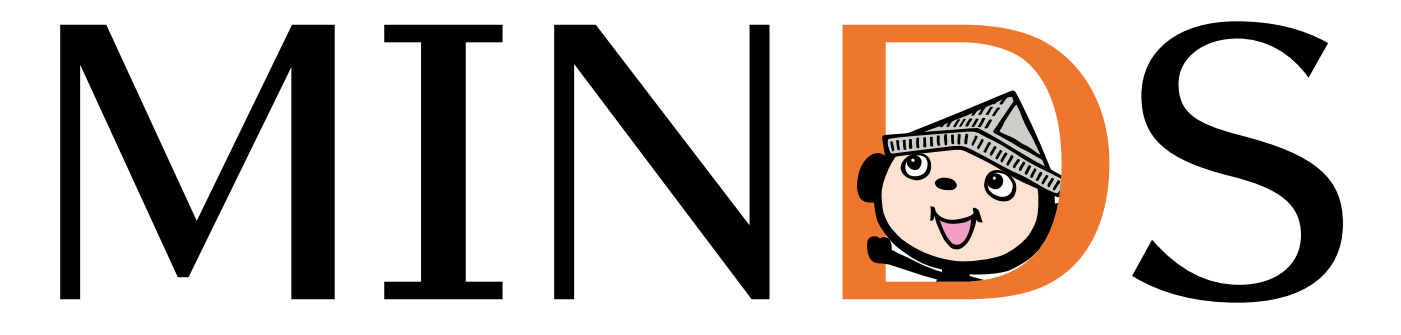

# デジタル原稿制作の手引き

ver 4.3 < 2024 年 4 月 1 日 一部改訂>

#### ◆更新履歴◆

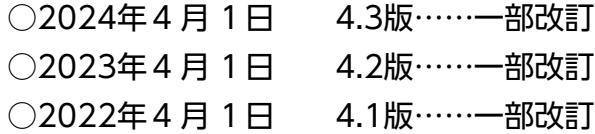

# はじめに

新聞印刷と商業印刷では、異なるルールや特性があります。制作データをトラブルなく 掲載するためには、新聞印刷のルールや特性を理解していただく必要があります。

 北海道新聞社営業局では、入稿された広告原稿をトラブルなく掲載できるよう、一般社 団法人日本広告業協会発行の"新聞広告デジタル制作ガイド N-PDF ver.1.3 (2022)" に準拠した手引きを作成しました。

 北海道新聞に掲載する広告原稿制作の際には、この"MINDS\*デジタル原稿制作の手引き" をご活用いただきますようお願い申しあげます。

\*MINDS … 北海道新聞社広告原稿管理システム

※本ガイドは、PDF形式でのデータ入稿をベースとした手引きとなっています。

- ※本ガイドは、初期設定での操作を前提としたAdobe Creative Cloud製品及びAdobe Acrobat Pro DCをベースとして います。
- ※ブラウザ内蔵のプラグインでは正常に表示・印刷ができない場合があります。ファイルダウンロード後、Adobe Acrobat Pro DC、 Adobe Acrobat Reader DCで表示・印刷してください。

# <span id="page-2-0"></span>一目 次一

# ▼基本的な表示事項

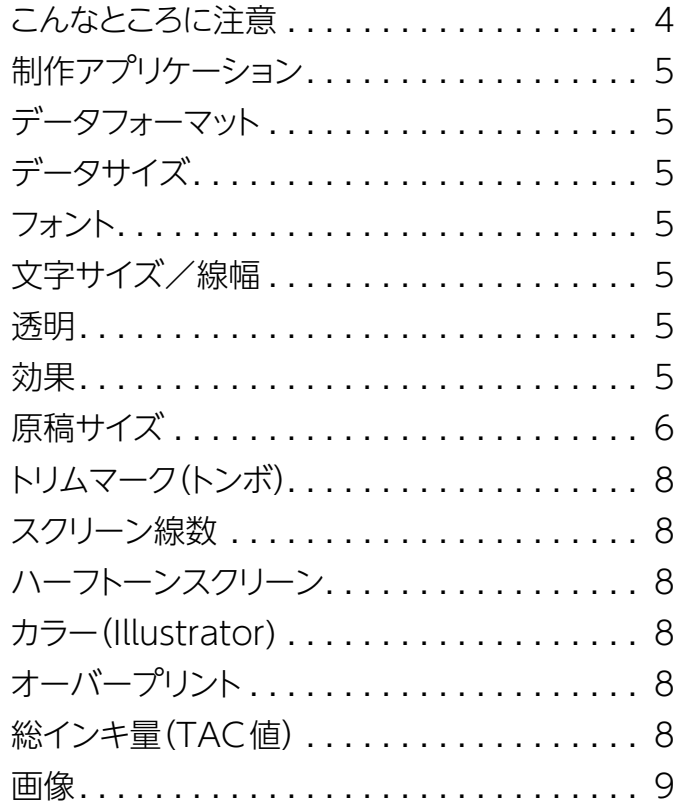

# ▼制作上の注意事項

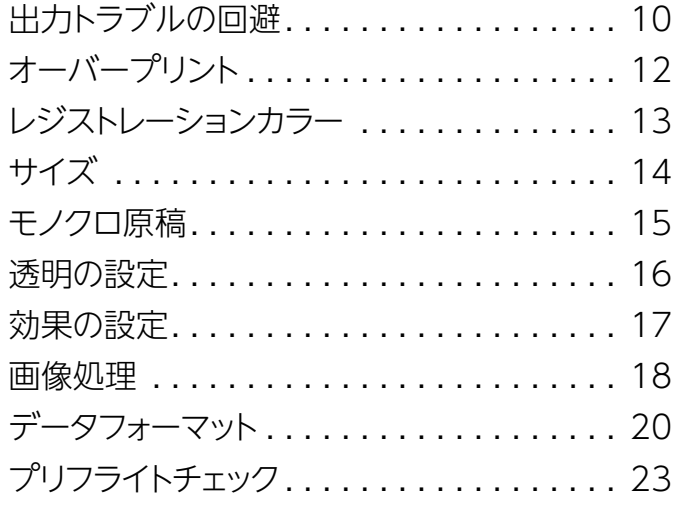

# ▼送稿

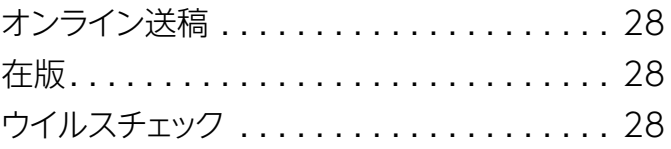

# ▼チェックシート

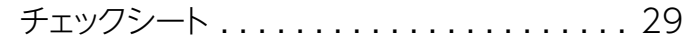

<span id="page-3-1"></span><span id="page-3-0"></span>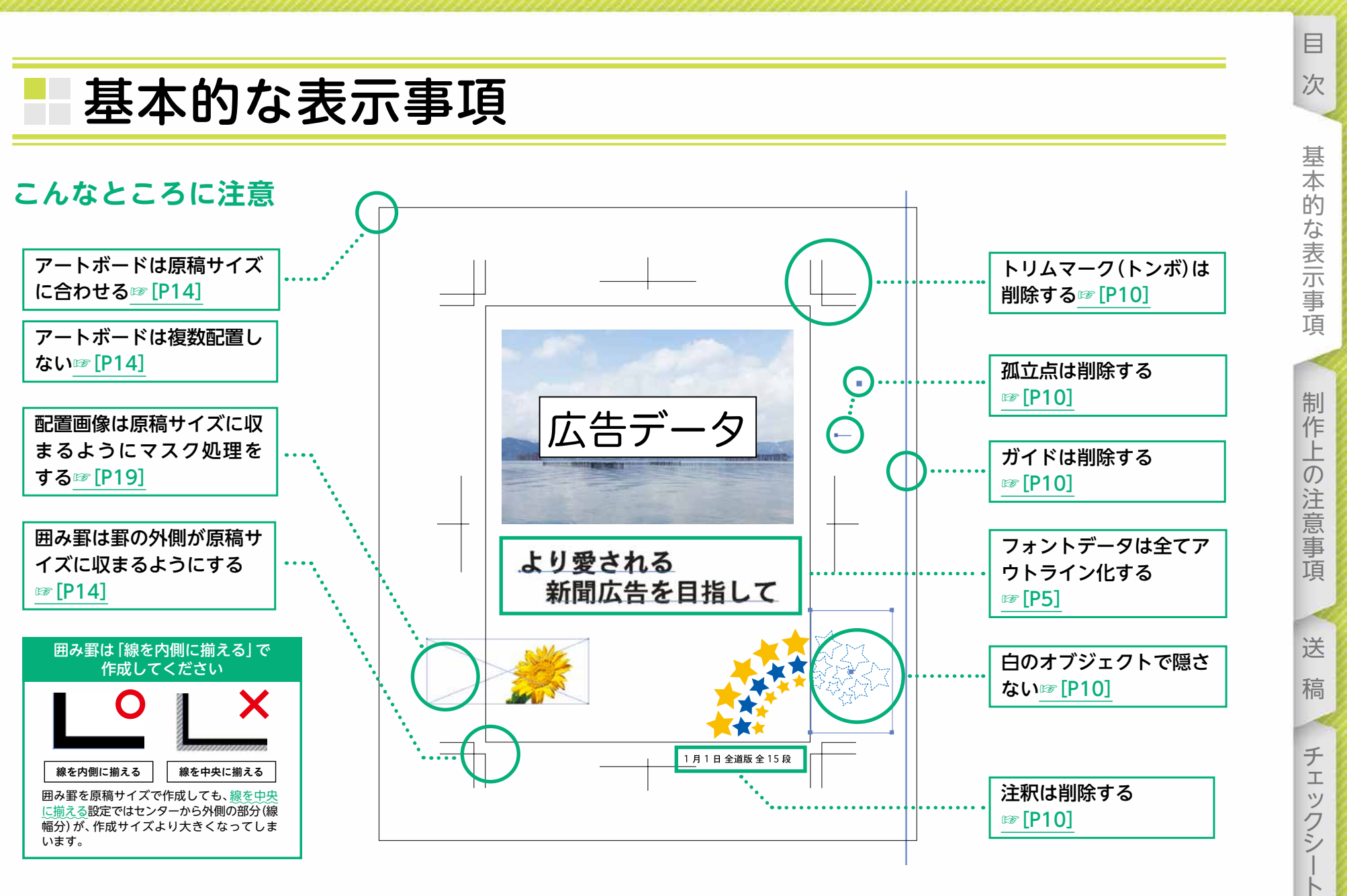

 $\Delta$ 

 $\vdash$ 

# <span id="page-4-2"></span><span id="page-4-0"></span>**制作アプリケーション**

**Illustrator**

**Photoshop**  $CS6\sim$  (Mac OS X 10.6. $x \sim$ )

**InDesign**

※InDesignで制作されたモノクロデータには対応していません。

# **データフォーマット**

対応する原稿データの規格はN-PDFのみです。 [☞データフォーマット\(P20\)](#page-19-1)

※Mac版 Illustrator及びInDesignから書き出したPDF形式。 PDFの書き出しは規定の[PDF設定]を利用する。 Acrobat Distillerやその他のアプリケーションからPDFを作成しない。

# <span id="page-4-3"></span>**データサイズ**

400MB以内で作成してください。

# <span id="page-4-1"></span>**フォント**

 原稿内のフォントは全てアウトライン化してください。 また、フォントデータを含む孤立点は必ず削除してください。

# **文字サイズ/線幅**

印刷時における最小サイズは下記の通りです。

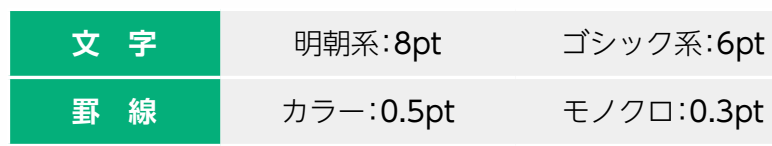

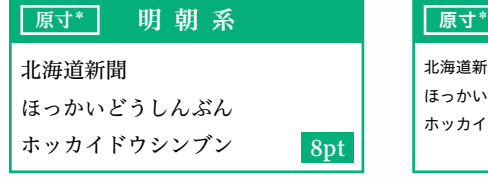

北海道新聞 ほっかいどうしんぶん ホッカイドウシンブン 「原寸\*」 ゴシック系 8pt 6pt

\*100%で表示・印刷した場合

※平網に白ヌキで使用する場合等、設定によっては最小サイ ズ以上でも判読しにくくなる場合がありますのでご注意 ください。

# **透明**

 透明を使用する場合はドキュメント設定の透明プリセッ トを高解像度にしてください[。☞透明の設定\(P16\)](#page-15-1)

### **効果**

 効果を使用する場合はラスタライズ効果設定の解像度 を200〜300ppi程度に設定してください。 [☞効果の設定\(P17\)](#page-16-1)

[稿](#page-27-1)[チェックシート](#page-28-1)

稿

子 工 ッ クシ

目

次

基本的な表示事項

# <span id="page-5-0"></span>**原稿サイズ**

#### • 北海道新聞社

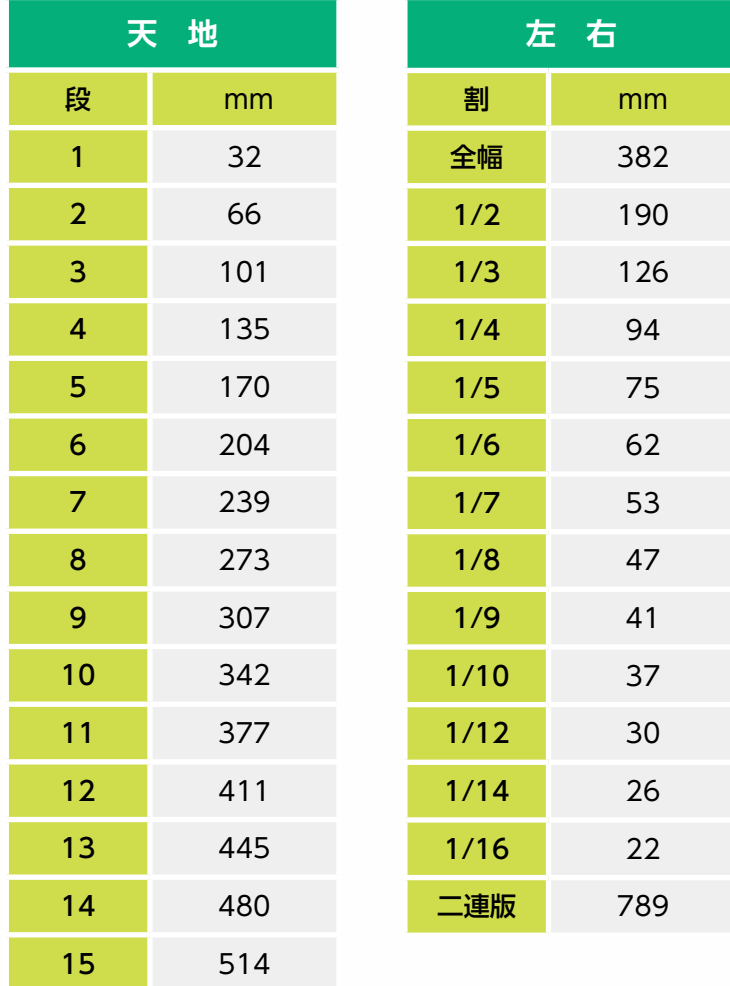

• N-SIZE

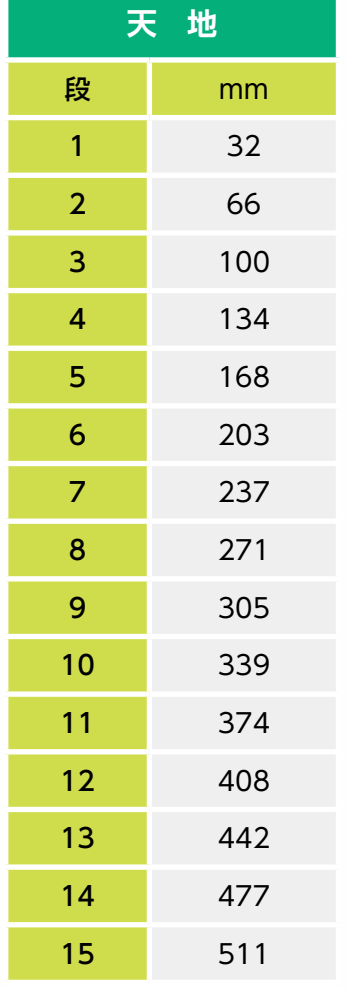

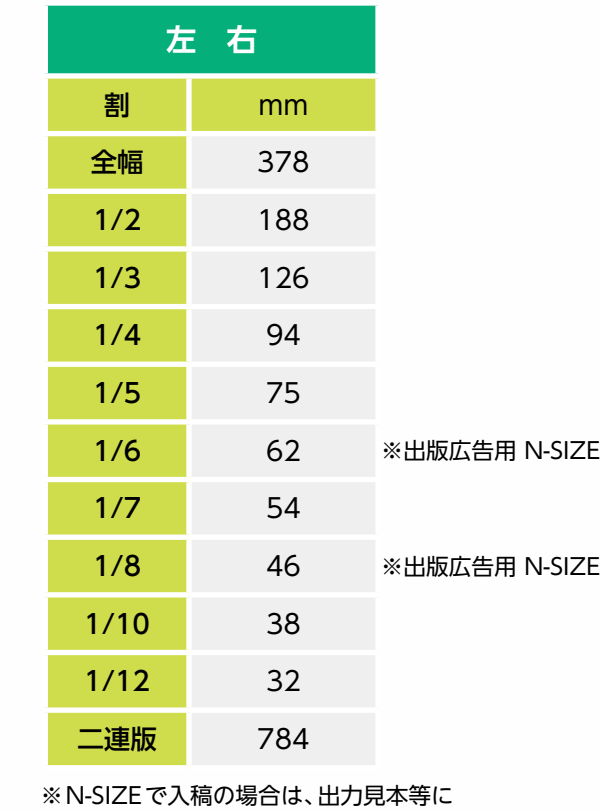

N-SIZE原稿である旨を記載してください。

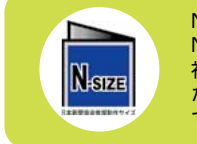

N-SIZEでの入稿も可能です。 N-SIZEで入稿された原稿データは、弊 社原稿サイズに合わせて偏倍処理する ため縦横比が変わる場合がありますの でご注意ください。

原稿サイズはカラー、モノクロともに共通です。

制作上の注意事項

送

稿

チェックシート

目

次

• 変形広告 ※広告サイズの単位はmmです。

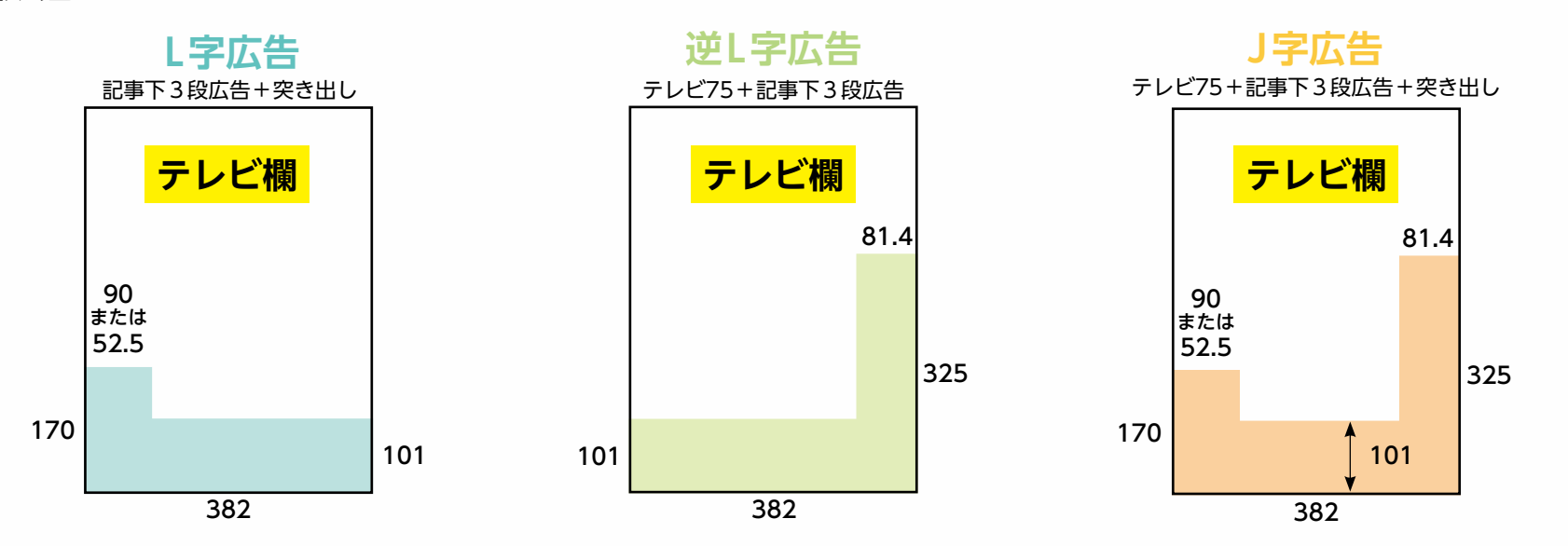

【テレビ面が見開きの場合のみ】 ※テレビ面広告は、それぞれを組み合わせて、変形広告としてご利用いただくこともできます。

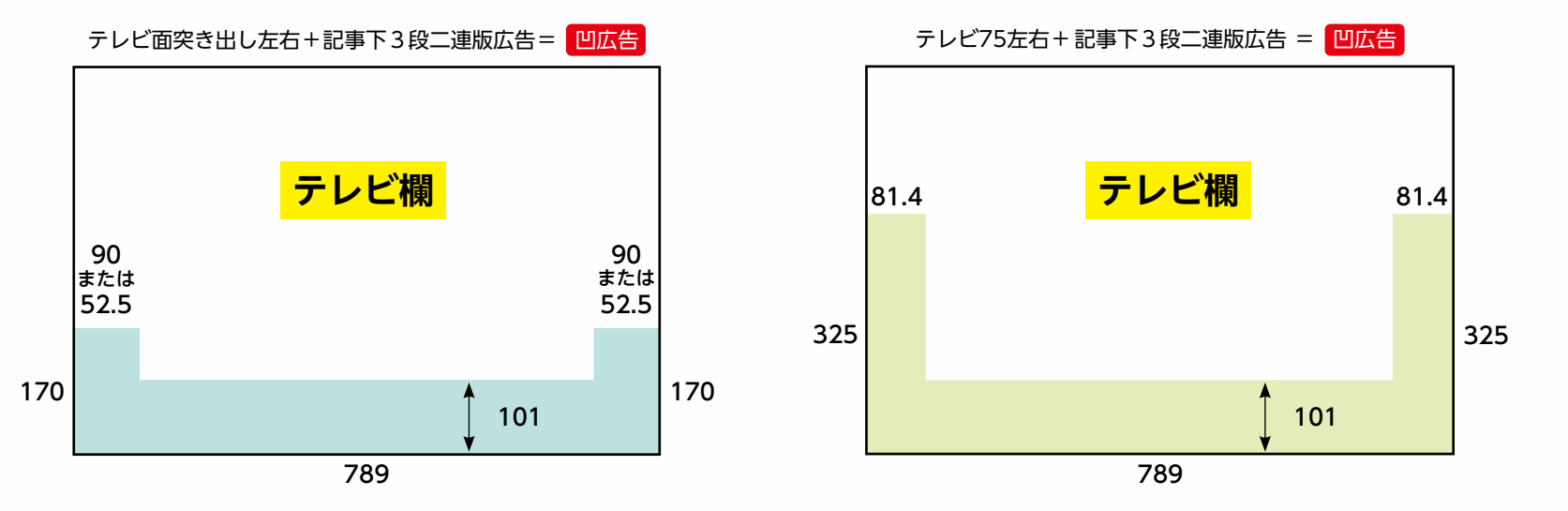

基本的な表示事項

目

次

[次](#page-2-0)[基本的な表示事項](#page-3-1)[制作上の注意事項](#page-9-1) 制作上の注意事項

送

稿

[稿](#page-27-1)[チェックシート](#page-28-1)

チェックシート

# <span id="page-7-0"></span>**トリムマーク(トンボ)**

 トリムマーク(トンボ)はエラーの原因となる可能性があ るため、必ず削除してください。 [☞出力トラブルの回避\(P10\)](#page-9-2)

### **スクリーン線数**

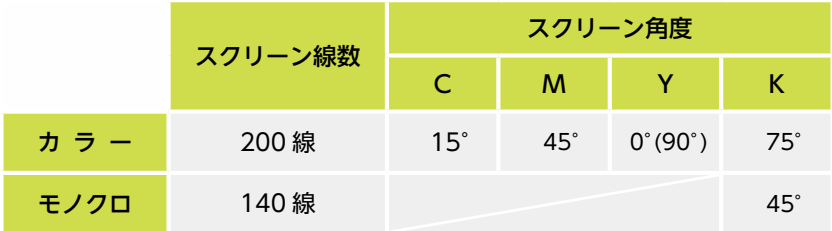

# **ハーフトーンスクリーン**

ハーフトーンスクリーンは反映しませんのでご注意ください。

# <span id="page-7-1"></span>**カラー(Illustrator)**

 カラー原稿は、CMYK・グレースケール・モノクロ2階調 のみ使用可能です。

 モノクロ原稿は、グレースケール・モノクロ2階調のみ使 用可能です。

# **オーバープリント**

アプリケーションの設定がそのまま反映されます。 [☞オーバープリント\(P12\)](#page-11-1)

# **総インキ量(TAC 値)**

 全てのオブジェクト、配置画像の総インキ量(TAC値)は 250%以下にしてください。 [☞レジストレーションカラー\(P13\)](#page-12-1) [☞総インキ量\(TAC値\)の確認方法\(P26\)](#page-25-0)

目

次

送

稿

子

エックシー

[稿](#page-27-1)[チェックシート](#page-28-1)

# <span id="page-8-0"></span>**画像**

#### • 解像度

<span id="page-8-1"></span>多値画像(カラー、モノクロ):200〜300ppi 二値画像(モノクロ2階調):1200ppi

※解像度が高すぎる画像データを使用した場合、原稿のデー タサイズが大きくなり、出力トラブルの原因となる可能性 があります。

#### • カラーモード (Photoshop)

 カラー画像の場合は、CMYK・グレースケール・モノクロ2 階調、モノクロ画像の場合は、グレースケール・モノクロ2階 調にしてください。

 「RGB」は、新聞印刷では受け付けていません。 ※カラーモードを「RGB」から「CMYK」に変換する場合は、 色調が変化することがあります。

#### • 拡大縮小率

 画像はできるだけ実寸で配置してください。やむを得ず Illustrator上で拡大縮小する場合は80〜120%を目安に調 整してください。

• 画像の埋め込み 配置画像は全て埋め込んでください。 ☞画像の埋め込み (P20)

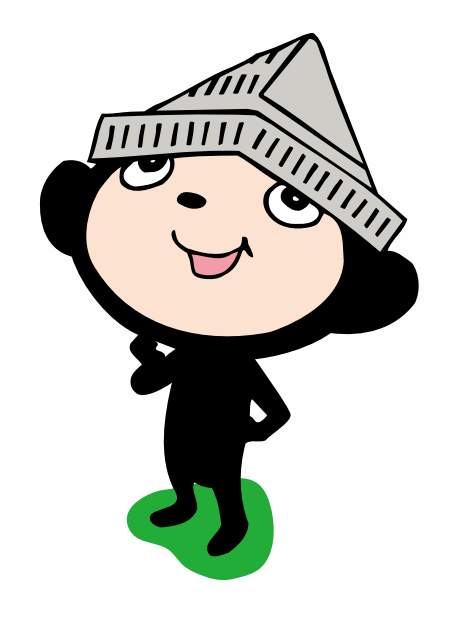

9

制作上の注意事項

送

稿

子

エックシ

目

次

# <span id="page-9-1"></span><span id="page-9-0"></span>制作上の注意事項

# <span id="page-9-2"></span>**出力トラブルの回避**

#### • 不要なオブジェクトの削除

 原稿データに入っている不要なオブジェクトは削除して ください。

- ・トリムマーク(トンボ)※マスク等で隠さないでください
- ・フォントやパスの孤立点
- ・ガイド
- ・原稿外の注釈(掲載日、広告主名、サイズ等)
- ・原稿外の透明なオブジェクト
- ・隠しているオブジェクト(白のオブジェクトで隠している もの、非表示のもの)

#### フォント孤立点の探し方

 [選択]メニュー内の[オブジェクト]→[すべてのテキス トオブジェクト]を選択して確認します。 または[ドキュメント情報]内の[フォント]欄を確認し[書

式]メニュー内の[フォント検索]を選択して確認します。

#### <span id="page-9-3"></span>パスの孤立点の探し方

 [選択]メニュー内の[オブジェクト]→[孤立点]を選択 して確認します。

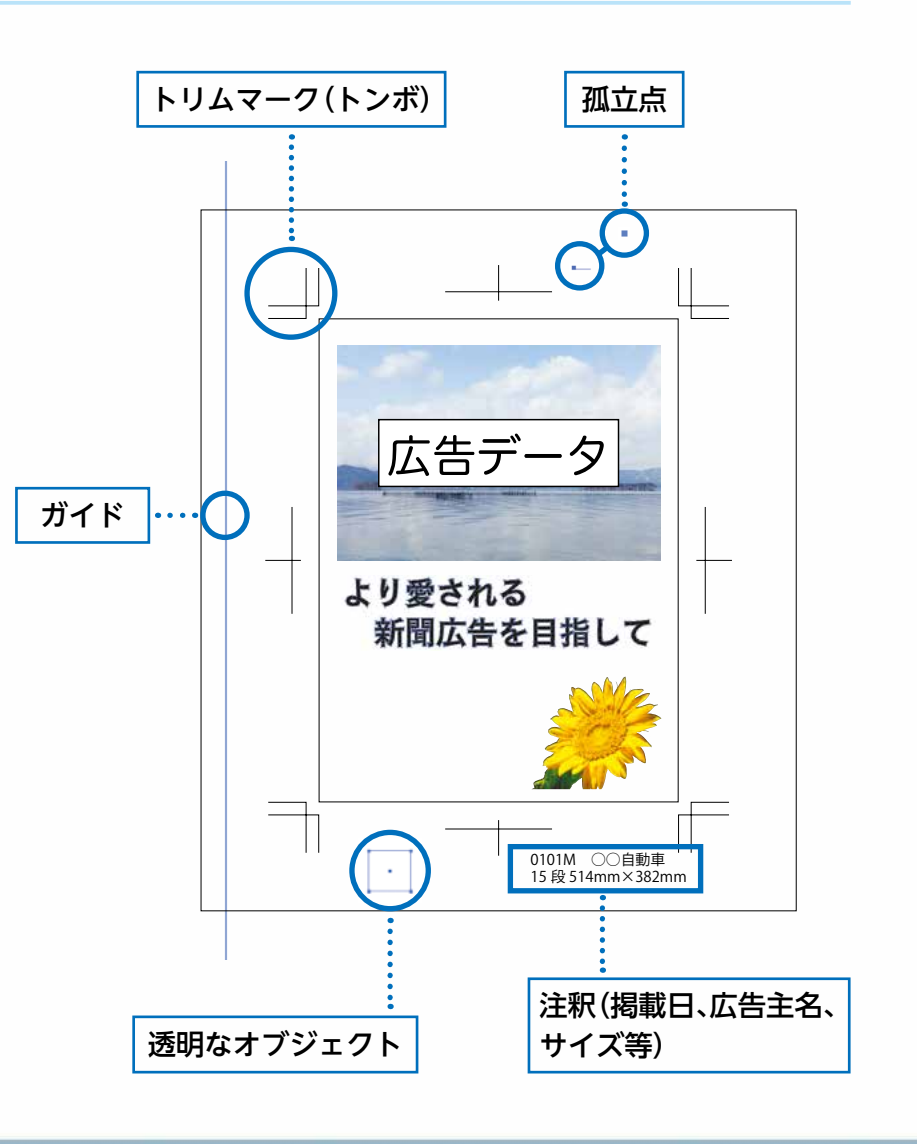

。<br>日次基本のは、日次基本のは、日次基本のは、日次基本のは、日次基本のは、日次基本のは、日次基本のは、日次基本のは、日次基本のは、日次基本のは、日次基本のは、日次基本のは、日次基本のは、日次基本のは、日次基本のは、日次基本の

制作上の注意事項

送

稿

子 工 ッ クシ

 $\overline{\triangleright}$ 

目

次

基本的な表示事項

#### • 複雑なパスや効果の注意

<span id="page-10-0"></span> 複雑なパスや効果を多用すると、出力トラブルの原因と なる可能性があるため、ラスタライズ処理をしてください。 ラスタライズ処理をすることにより、出力結果が変化す る場合があります。

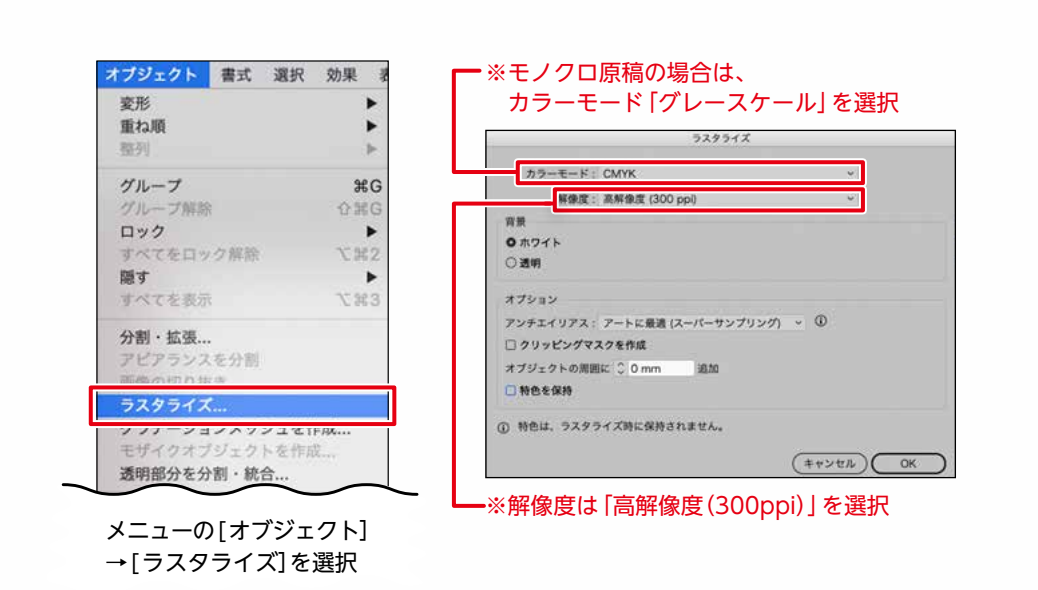

#### 【ラスタライズが必要なオブジェクトの例】

例③ブレンドを使用した オブジェクト ※分割・拡張して からアウトライン 表示したもの 例②複雑なパターンオブジェクト ※アウトライン表示 例①パスが多く複雑なオブジェクト 例(4)フレアを使用した オブジェクト ※ラスタライズ後は透明 パレットの描画モードで 見た目を調整してください

[次](#page-2-0)[基本的な表示事項](#page-3-1)[制作上の注意事項](#page-9-1) 制作上の注意事項

送

稿

子 工 ッ クシ

 $\vdash$ 

ー キュー ファッシュ アクセス しょうかん しょうかん しょうかん しゅうしょう しょうかん しょうかん しゅうしょう しょうかん しょうかん しょうかん しょうかん しょうかん しょうかん しょうかん しょうかん しょうかん しょうかん しょうかん しょうかん しょうかん しょうかん しょうかん しょうかん しょうかん しょうけい しゅっぱい しゅっぱい

目

次

基本的な表示事項

# <span id="page-11-1"></span><span id="page-11-0"></span>**オーバープリント**

 カラーオブジェクトや白オブジェクト等にオーバープリントが設定されていると、 画面上の表示と出力結果が異なる場合があります。

オーバープリントプレビューで出力結果を確認してください。

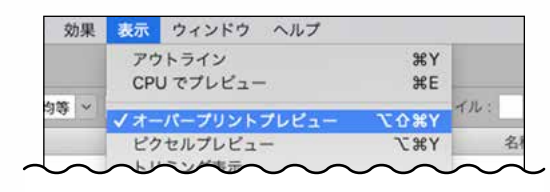

メニューから[表示]→[オーバープリント プレビュー]を選択

※ノセ処理したい場合は、オーバープリントの設定ではなく、乗算を推奨します。

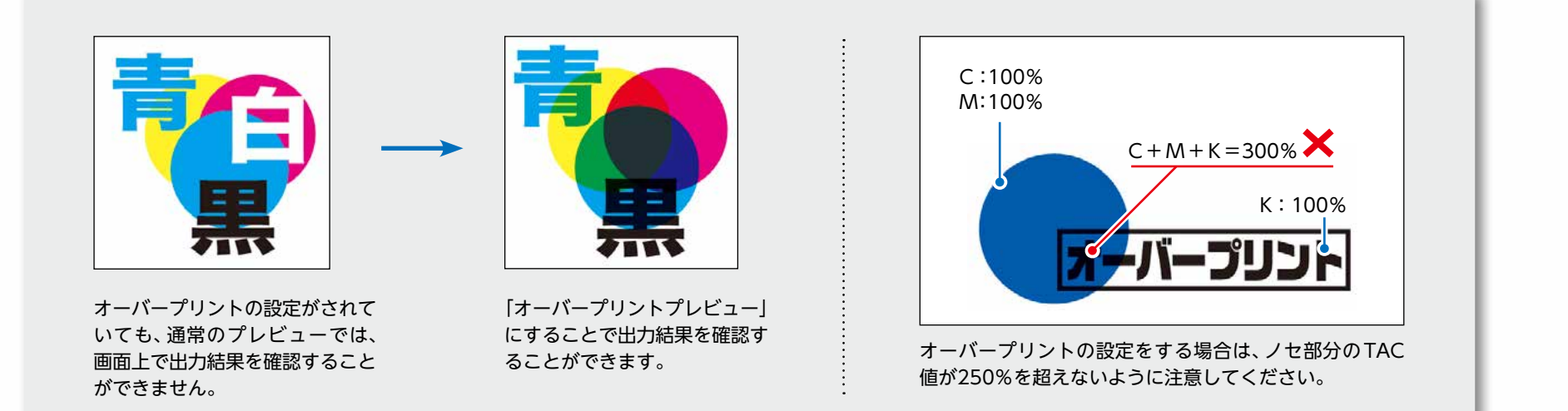

目

次

送

稿

子 エッ

クシ

 $\frac{1}{\sqrt{2}}$ 

ー キュー ファッシュ アクセス しょうかん しょうかん しょうかん しゅうしょう しょうかん しょうかん しゅうしょう しょうかん しょうかん しょうかん しょうかん しょうかん しょうかん しょうかん しょうかん しょうかん しょうかん しょうかん しょうかん しょうかん しょうかん しょうかん しょうかん しょうかん しょうけい しゅっぱい しゅっぱい

# <span id="page-12-1"></span><span id="page-12-0"></span>**レジストレーションカラー**

 レジストレーションカラーを100%で使用すると、総インキ量(TAC値) が400%となります。規定値(250%以下)を超えると、新聞の紙質では裏 の紙面に写りこんだり、向かい合う紙面に汚れがつきやすくなる等、印刷 の品質に影響が出る場合があります。

 エラーの原因にもなるため、レジストレーションカラーは使用しないで ください。

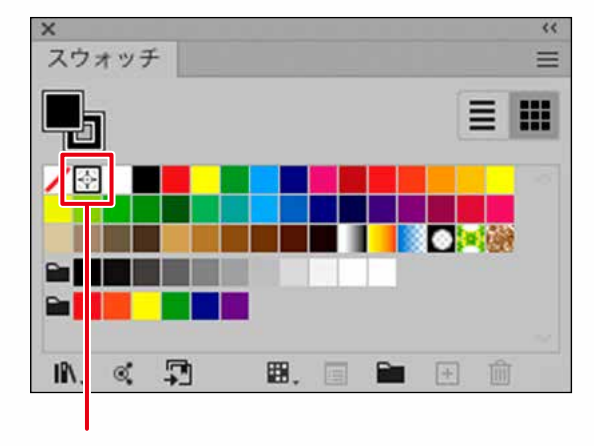

スウォッチ登録されているレジストレーションカラー

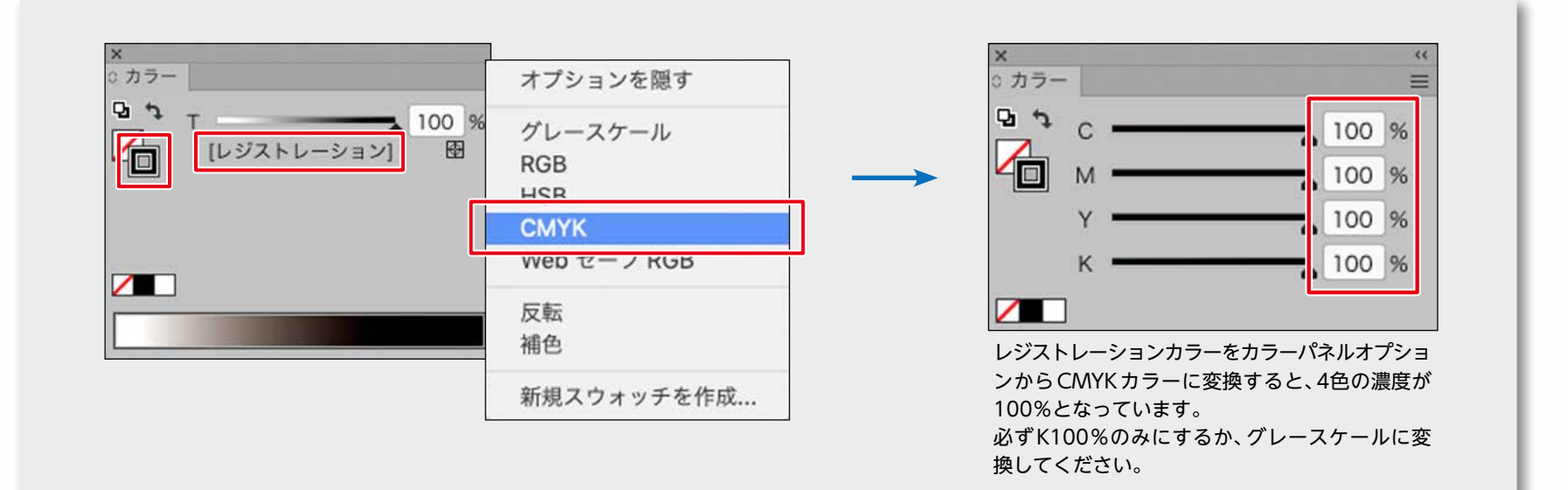

[次](#page-2-0)[基本的な表示事項](#page-3-1)[制作上の注意事項](#page-9-1) 制作上の注意事項

目

次

基本的な表示事項

子

エックシ

Ė

# 次 [次](#page-2-0)[基本的な表示事項](#page-3-1)[制作上の注意事項](#page-9-1) 基本的な表示事項

目

送

稿

子 工 ッ クシ

 $\vdash$ 

ー キュー ファッシュ アクセス しょうかん しょうかん しょうかん しゅうしょう しょうかん しょうかん しゅうしょう しょうかん しょうかん しょうかん しょうかん しょうかん しょうかん しょうかん しょうかん しょうかん しょうかん しょうかん しょうかん しょうかん しょうかん しょうかん しょうかん しょうかん しょうけい しゅっぱい しゅっぱい

# <span id="page-13-0"></span>**サイズ**

#### • 囲み罫

<span id="page-13-1"></span> 囲み罫を作成する場合は、線の位置を「線を内側に揃える」 で設定し、囲み罫と原稿サイズが一致するように作成します。 アートボードより外側に出ている囲み罫は印刷されない ため、罫が細くなりますのでご注意ください。

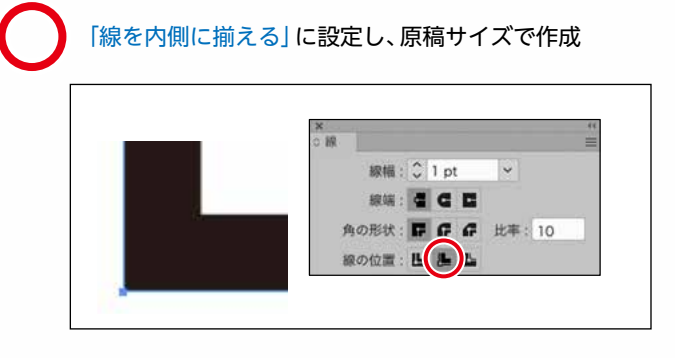

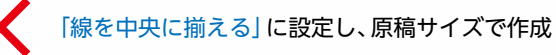

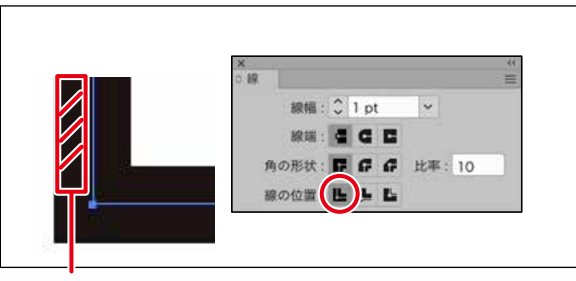

情報パレット上に示される外寸より 実際のデータは線幅分だけ大きくなっています。

#### • アートボードサイズ

<span id="page-13-2"></span> アートボードサイズがそのまま原稿サイズになるため、 規定の原稿サイズで作成してください。

 また、囲み罫やその他すべてのオブジェクトがアートボー ドから出ないように注意してください。アートボードから 外側のオブジェクトは印刷されないので削除してください。

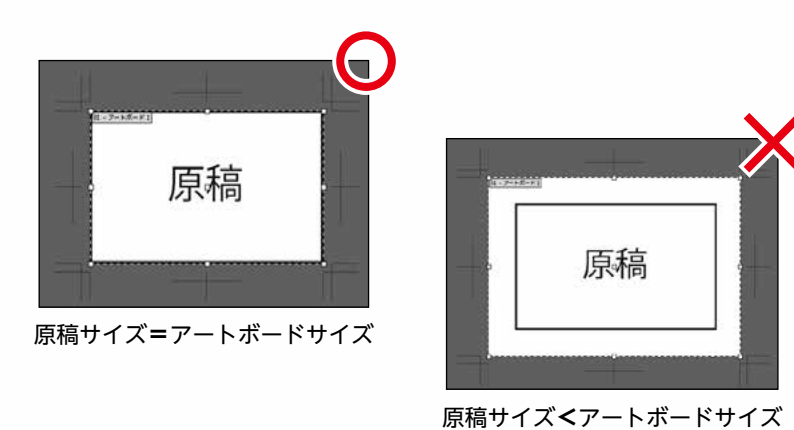

• 複数アートボード

<span id="page-13-3"></span> 複数のアートボードを設定した入稿データは、出力トラ ブルの原因になります。

 保存前に不要なアートボードを削除し、1つのアートボー ドのみにしてください。

# <span id="page-14-0"></span>**モノクロ原稿**

**!**

#### • グレースケール変換

 オブジェクト、レイヤーにかかっている全てのロックを 解除してください。

 オブジェクトを選択し、[編集]メニューの[カラーを編集] から[グレースケールに変換]を選択してください。 ※レジストレーションカラーの場合は[カラーパレット]か ら[グレースケール]を選択してください。

効果をグレースケール変換した時の注意点 ドロップシャドウ等の効果をアピアランス分割して、 グレースケール変換をした場合、効果の濃度が変化す ることがありますのでご確認ください。

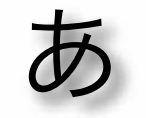

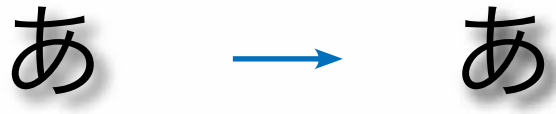

グレースケール変換前 けいちょう グレースケール変換後

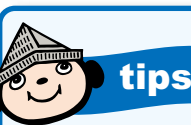

tips **ドキュメント情報の活用**

 Illustratorのドキュメント情報パネルでは、エラーの原因となる様々 な情報を確認することができます。

 原稿データ作成後はドキュメント情報パネルをチェックし、入稿ト ラブルをなくしましょう。

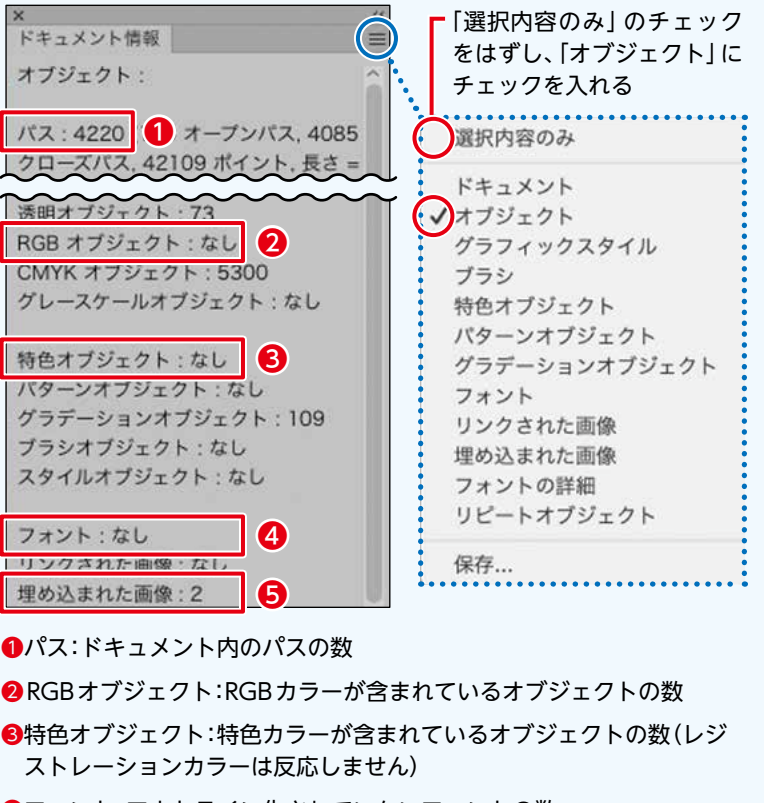

**❹フォント:アウトライン化されていないフォントの数** 

❺埋め込まれた画像:埋め込み画像の数

目

次

稿

子  $\bot$ ッ クシ

Ė

ー キュー ファッシュ アクセス しょうかん しょうかん しょうかん しゅうしょう しょうかん しょうかん しゅうしょう しょうかん しょうかん しょうかん しょうかん しょうかん しょうかん しょうかん しょうかん しょうかん しょうかん しょうかん しょうかん しょうかん しょうかん しょうかん しょうかん しょうかん しょうけい しゅっぱい しゅっぱい

目

次

# 制作上の注意事項

稿

子

エックシ

Ė

送

# <span id="page-15-1"></span><span id="page-15-0"></span>**透明の設定**

**!**

• 書き出しとクリップボードにおける分割・統合の設定

 透明効果を使用したオブジェクトの分割・統合時に[ドキュ メント設定の透明プリセット]を低く設定するとオブジェク トが粗くなる場合があります。

 [ファイル]メニューから[ドキュメント設定]を選択し、[透 明]の[プリセット]を[高解像度]に設定してください。

> 新規でファイルを作成する時、設定がデフォルトに 戻ってしまいます。作業前にこの設定にすることを おすすめします。

#### ■ドキュメント設定

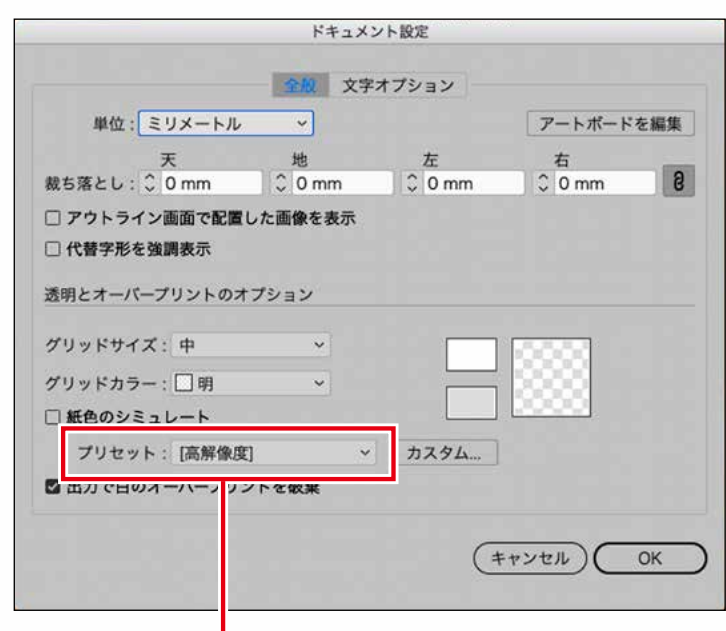

プリセットを[高解像度]にします

# <span id="page-16-1"></span><span id="page-16-0"></span>**効果の設定**

#### • ドキュメントのラスタライズ効果設定

[ドキュメントのラスタライズ効果設定の解像度]を低く設定すると、低解像度で出力されます。 [効果]メニューから[ドキュメントのラスタライズ効果設定]を選択し、解像度を200〜300ppiに設定してください。

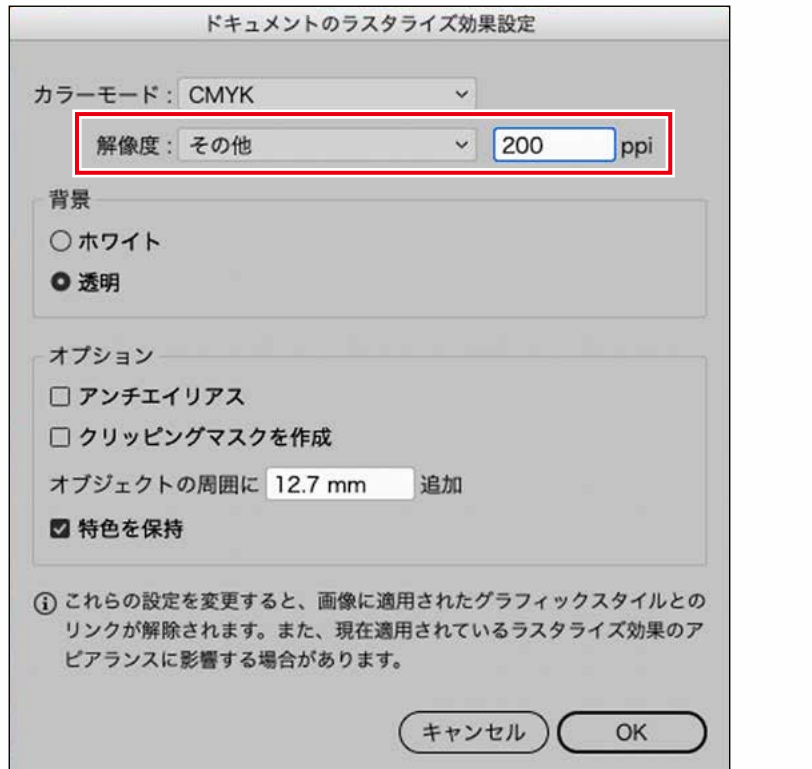

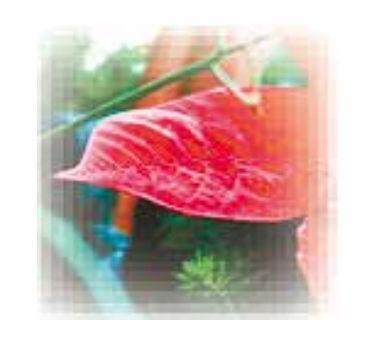

解像度を72ppiで設定し [スタイライズ]の[ぼかし]を適用

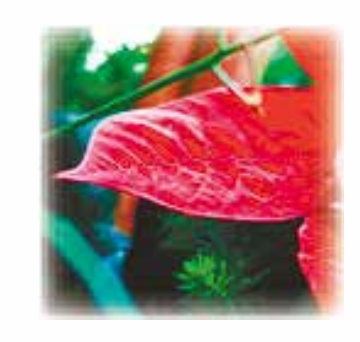

解像度を200ppiで設定し [スタイライズ]の[ぼかし]を適用

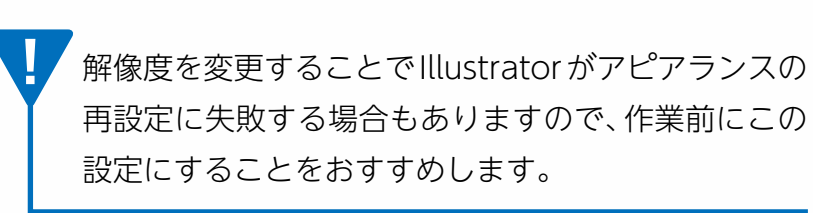

制作上の注意事項 送 稿

ー キュー ファッシュ アクセス しょうかん しょうかん しょうかん しゅうしょう しょうかん しょうかん しゅうしょう しょうかん しょうかん しょうかん しょうかん しょうかん しょうかん しょうかん しょうかん しょうかん しょうかん しょうかん しょうかん しょうかん しょうかん しょうかん しょうかん しょうかん しょうけい しゅっぱい しゅっぱい

子

エックシ

 $\frac{1}{\sqrt{2}}$ 

目

次

[次](#page-2-0)[基本的な表示事項](#page-3-1)[制作上の注意事項](#page-9-1)

基本的な表示事項

# <span id="page-17-0"></span>**画像処理**

• 保存形式とオプション

#### Photoshop EPS保存の場合

 保存の際に表示される[EPSオプション]では図のように 設定してください。

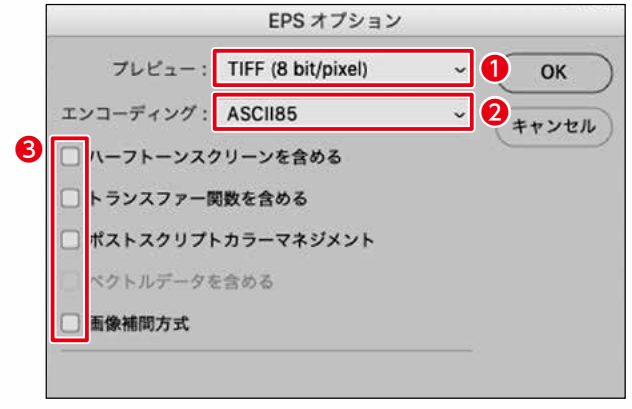

1.[プレビュー]を[TIFF(8bit/pixel)]に設定します。〔❶〕 2.[エンコーディング]を[ASCII85]に設定します。 [2] 3.チェックは全て外します。[6]

#### PSD保存の場合

 保存の際に表示される[Photoshop形式オプション]で は図のように設定してください。

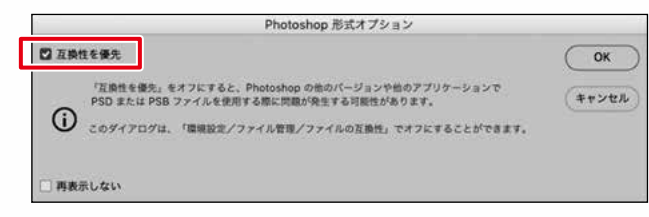

#### TIFF保存の場合

 保存の際に表示される[TIFFオプション]では図のよう に設定してください。

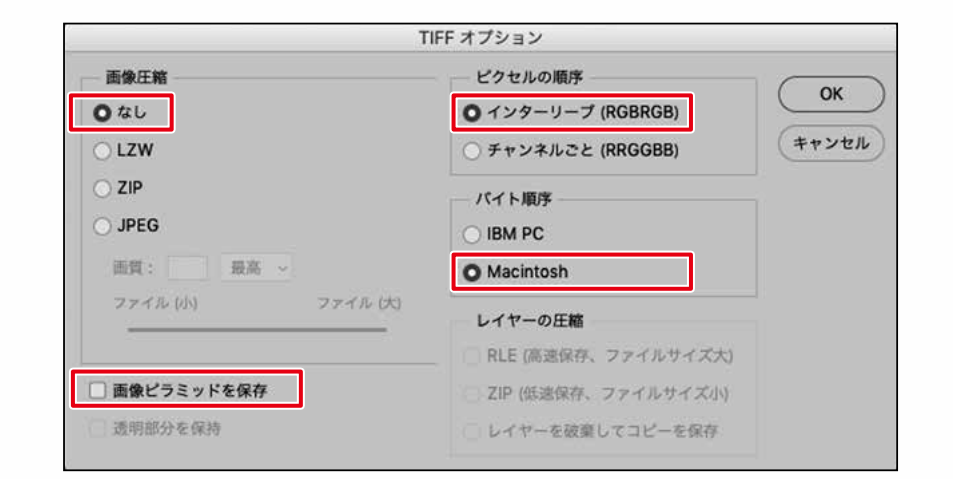

目

次

工

ツ

クシ

 $\vdash$ 

#### <span id="page-18-0"></span>• 画像のトリミング

<span id="page-18-1"></span>適切なトリミングを行わないとデータサイズが大きくなる場合があります。 Illustratorでクリッピングマスクの処理を行っても画像のデータサイズは変わりません。 Photoshopでクリッピングパスを使用している場合も同様です。 データサイズを適切にするため、使用する画像はPhotoshopでトリミングを行ってください。

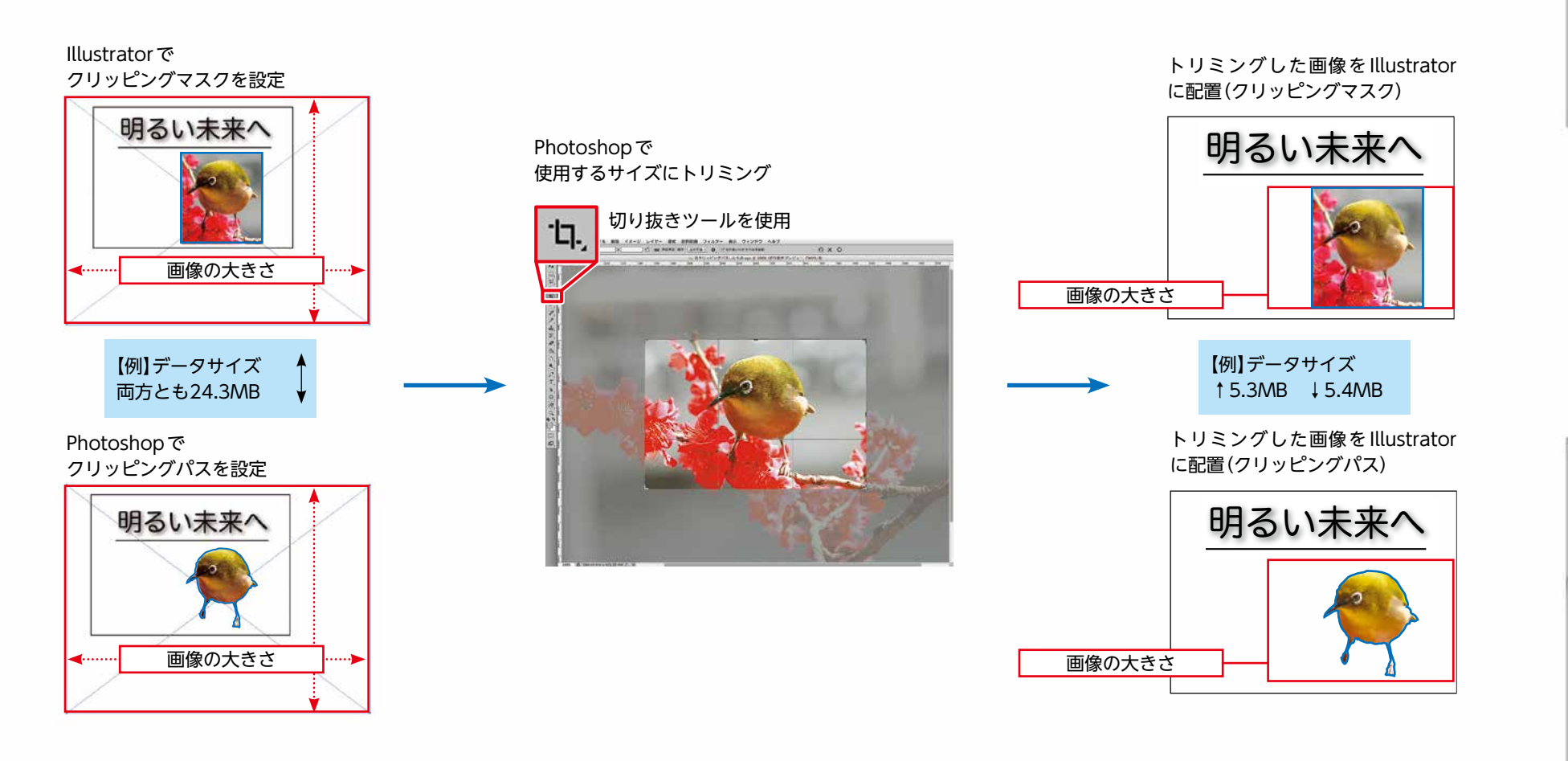

基本的な表示事項

目

次

送

稿

子

エックシ

 $\overline{\triangleright}$ 

ー キュー ファッシュ アクセス しょうかん しょうかん しょうかん しゅうしょう しょうかん しょうかん しゅうしょう しょうかん しょうかん しょうかん しょうかん しょうかん しょうかん しょうかん しょうかん しょうかん しょうかん しょうかん しょうかん しょうかん しょうかん しょうかん しょうかん しょうかん しょうけい しゅっぱい しゅっぱい

目

工

ツ

クシ

 $\vdash$ 

#### <span id="page-19-0"></span>• 画像の埋め込み

<span id="page-19-2"></span>Illustratorに配置している画像は全て埋め込んでください。

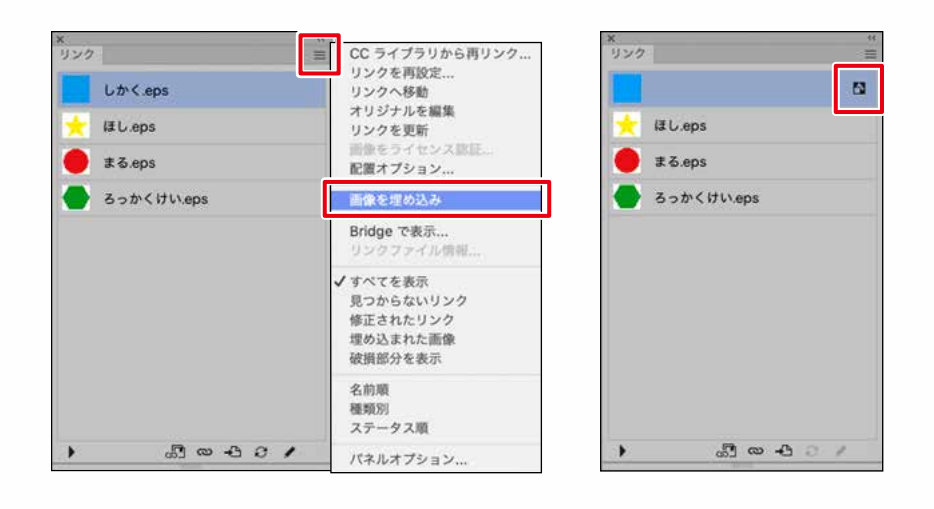

対象となる配置画像を選択し、オプションメ ニューより「画像を埋め込み」を選択してく ださい。

埋 め 込 み 処理 が 完了 す る と、アイコンが表示されます。 配置画像は全て埋め込んで ください。

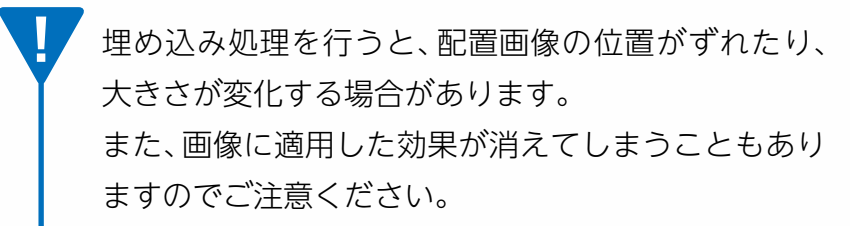

# <span id="page-19-1"></span>**データフォーマット**

 原稿データはN-PDFの規格で作成してください。 設定ファイルがない場合は下記の手順でダウンロードし てください。

#### • 設定ファイルのダウンロード

日本広告業協会WEBサイト

[\(https://www.jaaa.ne.jp/2012/06/n\\_pdf/](https://www.jaaa.ne.jp/2012/06/n_pdf/))

からN-PDF設定ファイルをダウンロードします。

もしくは日本広告業協会トップページ([https://www.jaaa.ne.jp/\)](https://www.jaaa.ne.jp/)から [新聞広告デジタル制作・送稿ガイド]ページにアクセスしてください

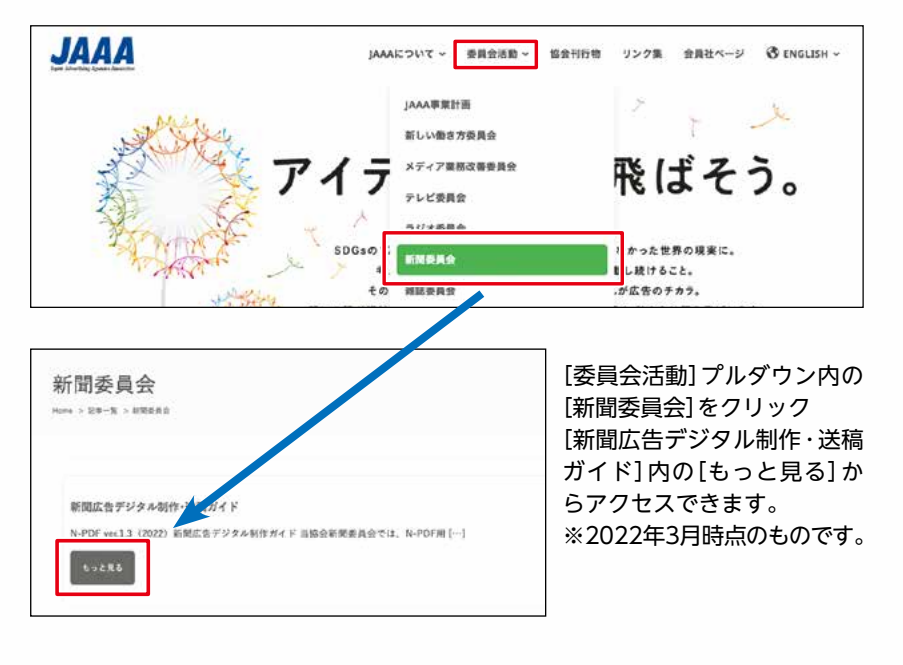

#### • Adobe PDFプリセットの読み込み

ダウンロードしたN-PDF設定ファイル(N-PDF\_ver.1.3.zip)を解凍すると [PDFプリセット] と[プリフライトプロファイル2種]の 2つのフォルダが生成されます。[PDFプリセット]フォルダ内にある設定ファイル(N-PDF201207.joboptions)をIllustratorまた はInDesignに読み込みます。 ※Illustrator・InDesignのどちらかで設定を行えば同一のプリセットを共通で使用できます。

#### **Illustrator InDesign**

- ⒈[編集]メニューから[Adobe PDFプリセット]を 選択します。
- ⒉[読み込み]ボタンをクリックし、ダウンロードした 規定のPDF設定(N-PDF201207.joboptions)を読 み込みます。

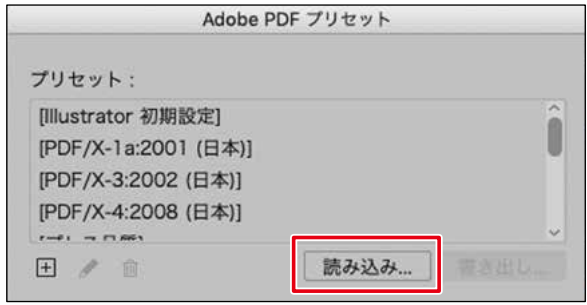

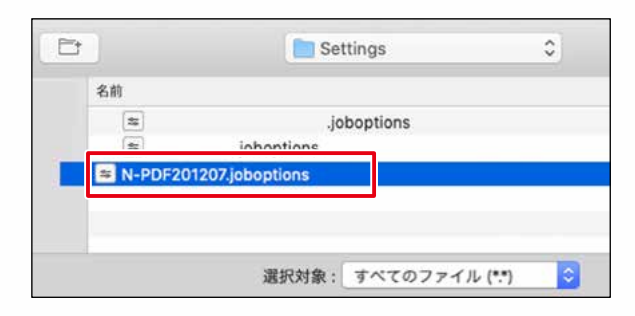

- 1. [ファイル]メニューから[PDF書き出しプリセット] →[定義]を選択します。
- ⒉[読み込み]ボタンをクリックし、ダウンロードした 規定のPDF設定(N-PDF201207.joboptions)を読 み込みます。

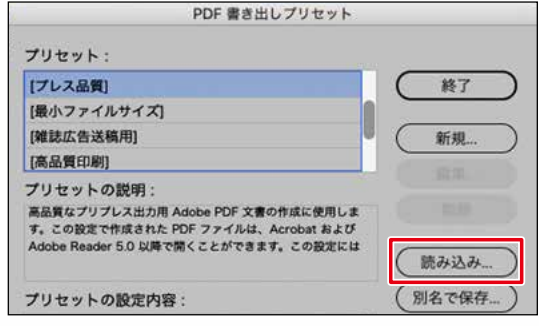

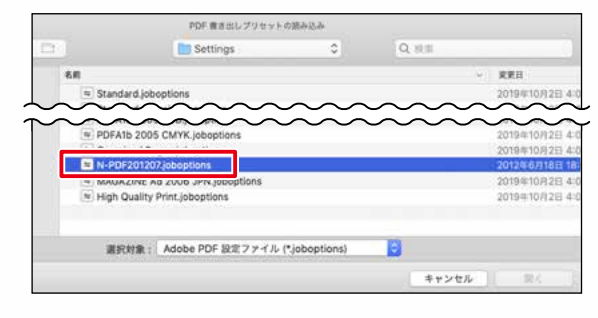

目

ッ

クシ

 $\vdash$ 

目

# 制作上の注意事項

 $\overline{z}$ 

 $\vdash$ 

送

#### • PDFの作成

<span id="page-21-0"></span>IllustratorやInDesignで作成した原稿データをPDFで書き出します。

#### **Illustrator InDesign**

1.[ファイル]メニューから[複製を保存]を選択します。 ⒉[ファイル形式]で[Adobe PDF(pdf)]を選択し、ファイ ル名と保存場所を指定して[保存]をクリックします。 ⒊[Adobe PDFを保存]ダイアログボックスで規定の PDFプリセット(N-PDF201207)を選択して[PDFを 保存]をクリックします。

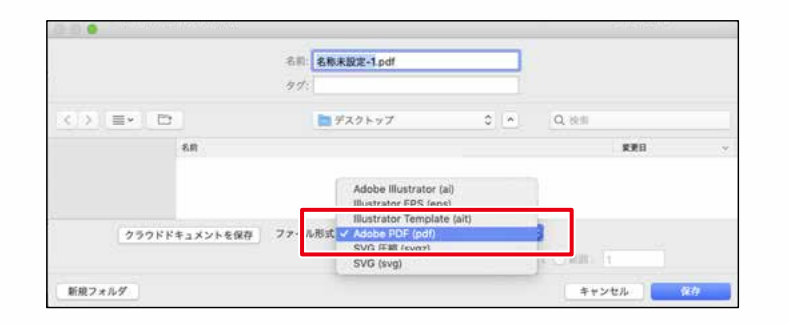

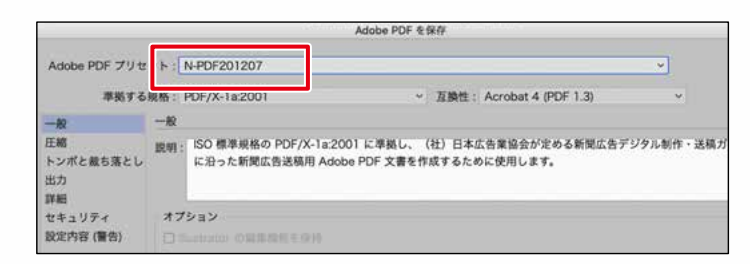

※[トンボと裁ち落とし]を選択し、[裁ち落とし]の部分が天地左右ともに 0mmになっているか確認してください。

⒈[ファイル]メニューから[書き出し]を選択します。 ⒉[形式]で[Adobe PDF(プリント)]を選択し、ファイ ル名と保存場所を指定して[保存]をクリックします。 3. [Adobe PDF を書き出し]ダイアログボックスで規 定のPDFプリセット(N-PDF201207)を選択して[書 き出し]をクリックします。

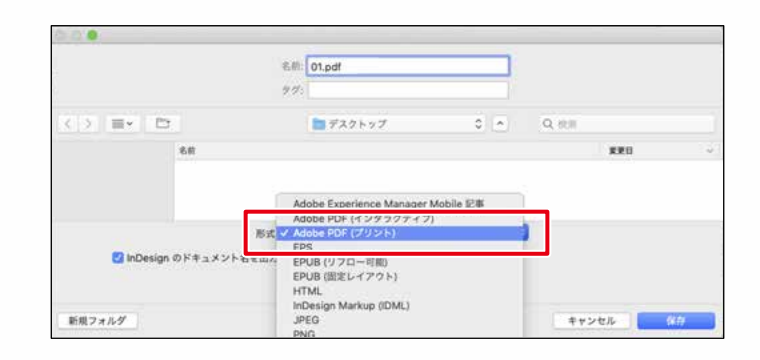

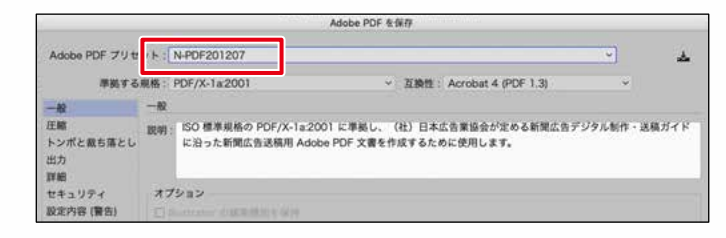

※[トンボと裁ち落とし]を選択し、[裁ち落とし]の部分が天地左右ともに 0mmになっているか確認してください。

<span id="page-22-1"></span><span id="page-22-0"></span>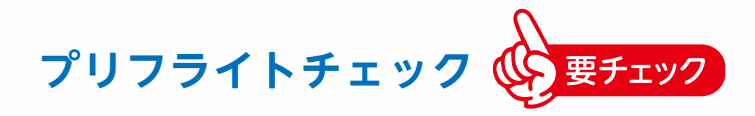

 N-PDFで書き出したPDFデータは、入稿前にプリフライトチェッ クを行ってください。

#### • プリフライトプロファイルの取り込み

 事前にプリフライトプロファイルを設定してください。(データは 日本広告業協会WEBサイトからダウンロードしたN-PDF設定ファ イル(N-PDF\_ver . 1 . 3 .zip)を解凍して生成された[プリフライトプロ ファイル2種]フォルダ内にあります。

※ファイル名[N-PDF2012v1.3カラー単色.kfp]と[N-PDF2012v1.3 モノクロ .kfp]の2種類)

#### Acrobat Pro DC

1.[編集]メニューから[プリフライト]を選択します。 ⒉[オプション]メニューから[プロファイルを取り込み]を選択し、 [N-PDF2012v1 .3カラー単色 .kfp] または[N-PDF2012v1 .3モノ クロ .kfp]を読み込みます。

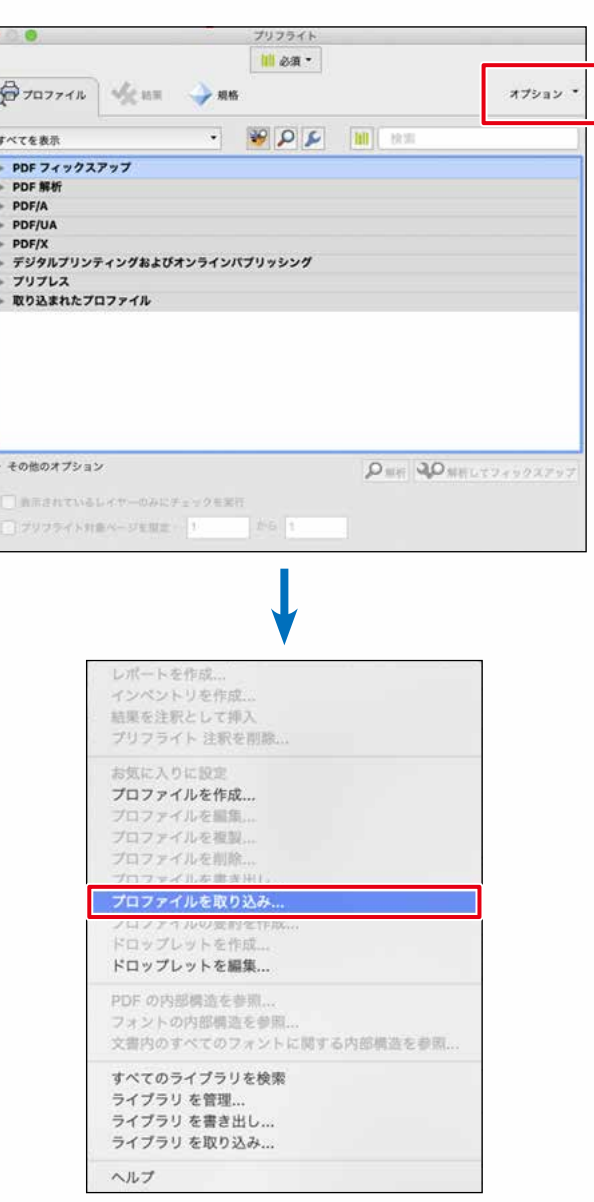

目

送

稿

子

エックシ

 $\frac{1}{\sqrt{2}}$ 

目

稿 子 工 ッ クシ

 $\vdash$ 

ー キュー ファッシュ アクセス しょうかん しょうかん しょうかん しゅうしょう しょうかん しゅうしょう しょうかん しゅうしょう しょうかん しゅうしょう しゅうしょう しゅうしょく しゅっとう しゅっとう しゅっとう

送

#### • プリフライトの実行方法および結果確認方法

 [編集]メニューから[プリフライト]を選択し、[取り込ま れたプロファイル]から[N-PDF2012v1.3カラー単色 また は モノクロ]を選択して[解析]をクリックします。

 結果表示では、PDF仕上がりサイズが必ず表示されます ので、不備があれば修正してください。

 エラーが検出された場合は、不備の箇所を確認の上、修正 してください。

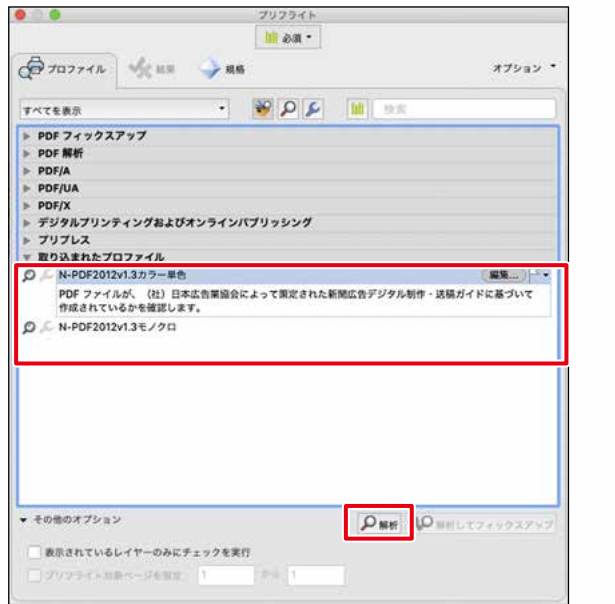

[N-PDF2012v1.3カラー単色] または[N-PDF2012v1.3 モノクロ]を選択して[解析]をクリックします。

プリフライトチェックではK100%オブジェクトのオーバープリ ントの確認ができませんので、別途Acrobat Pro DCの[表示]メ ニューの[ツール]から[印刷工程]をクリックし、印刷工程パネル 内の[出力プレビュー]で確認してください。

#### • 確認が必要な項目

**!**

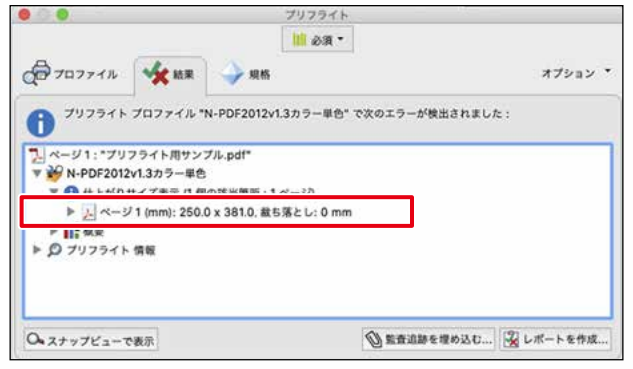

PDFの仕上がりサイズは必ず表示されます。 表示されている情報項目を確認します。

#### • エラーが検出された場合

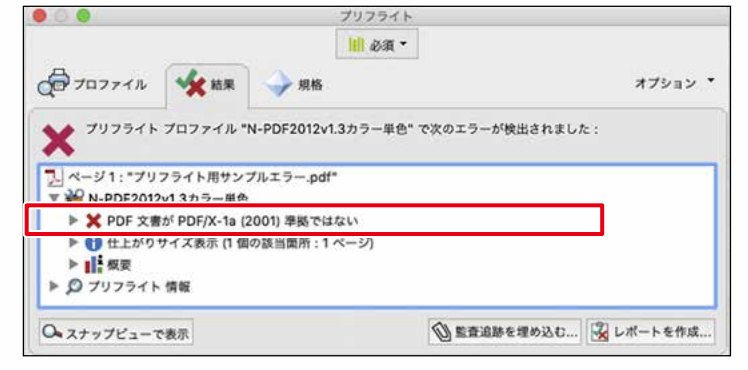

レイアウトデータに戻り不備の箇所を修正します。

目

送

稿

子 エツ

クシ

 $\vdash$ 

ー キュー ファッシュ アクセス しょうかん しょうかん しょうかん しゅうしょう しょうかん しゅうしょう しょうかん しゅうしょう しょうかん しゅうしょう しゅうしょう しゅうしょく しゅっとう しゅっとう しゅっとう

• エラー例

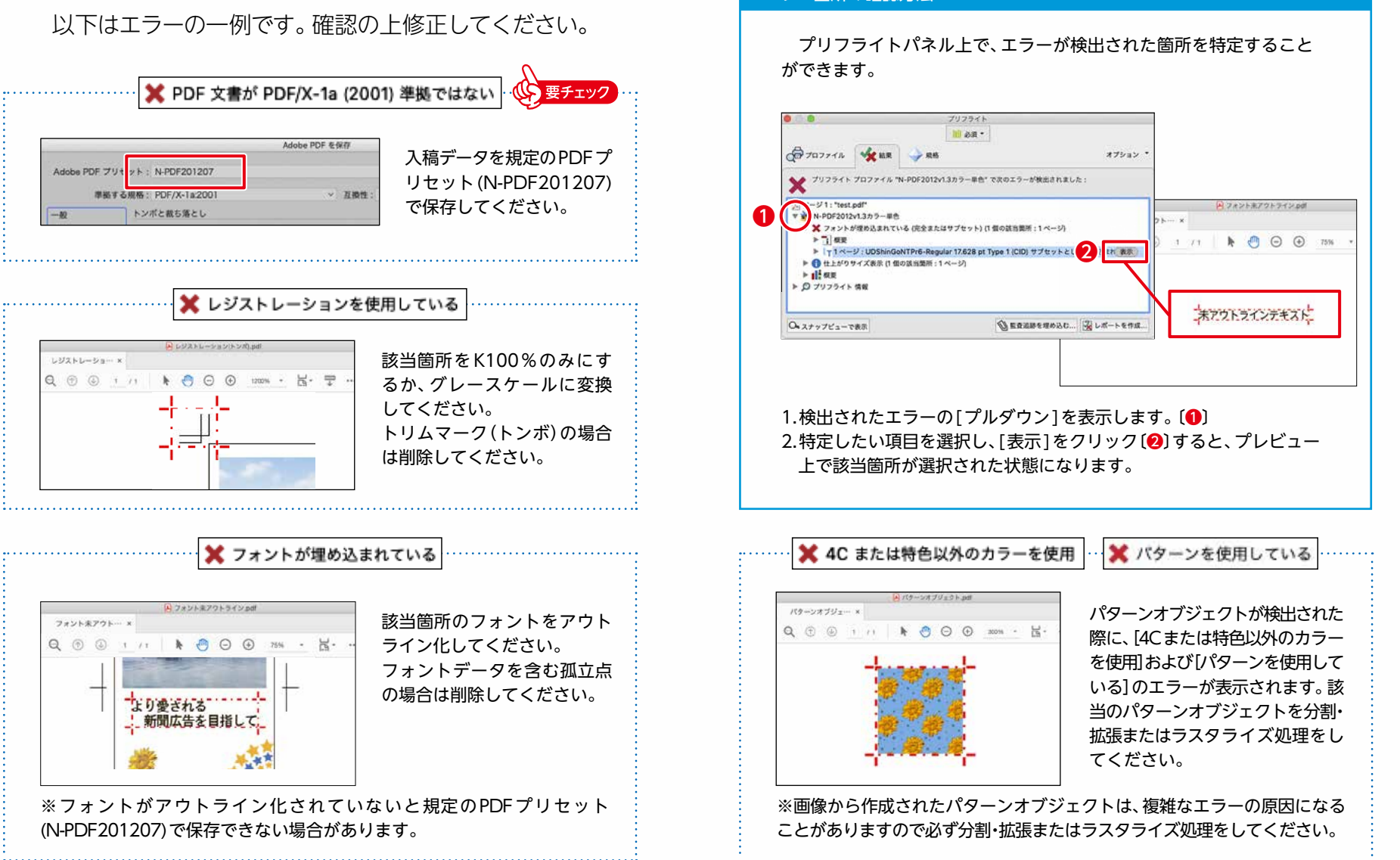

エラー箇所の確認方法

<span id="page-25-0"></span>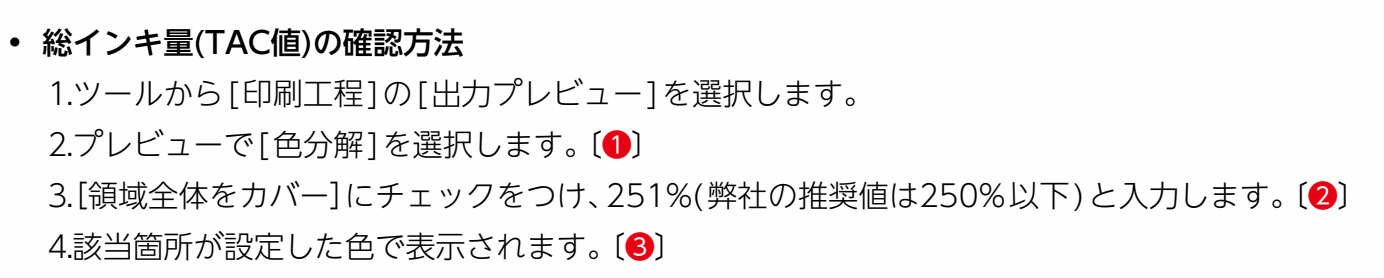

5.カーソル位置のインキ量を確認できます。[42]

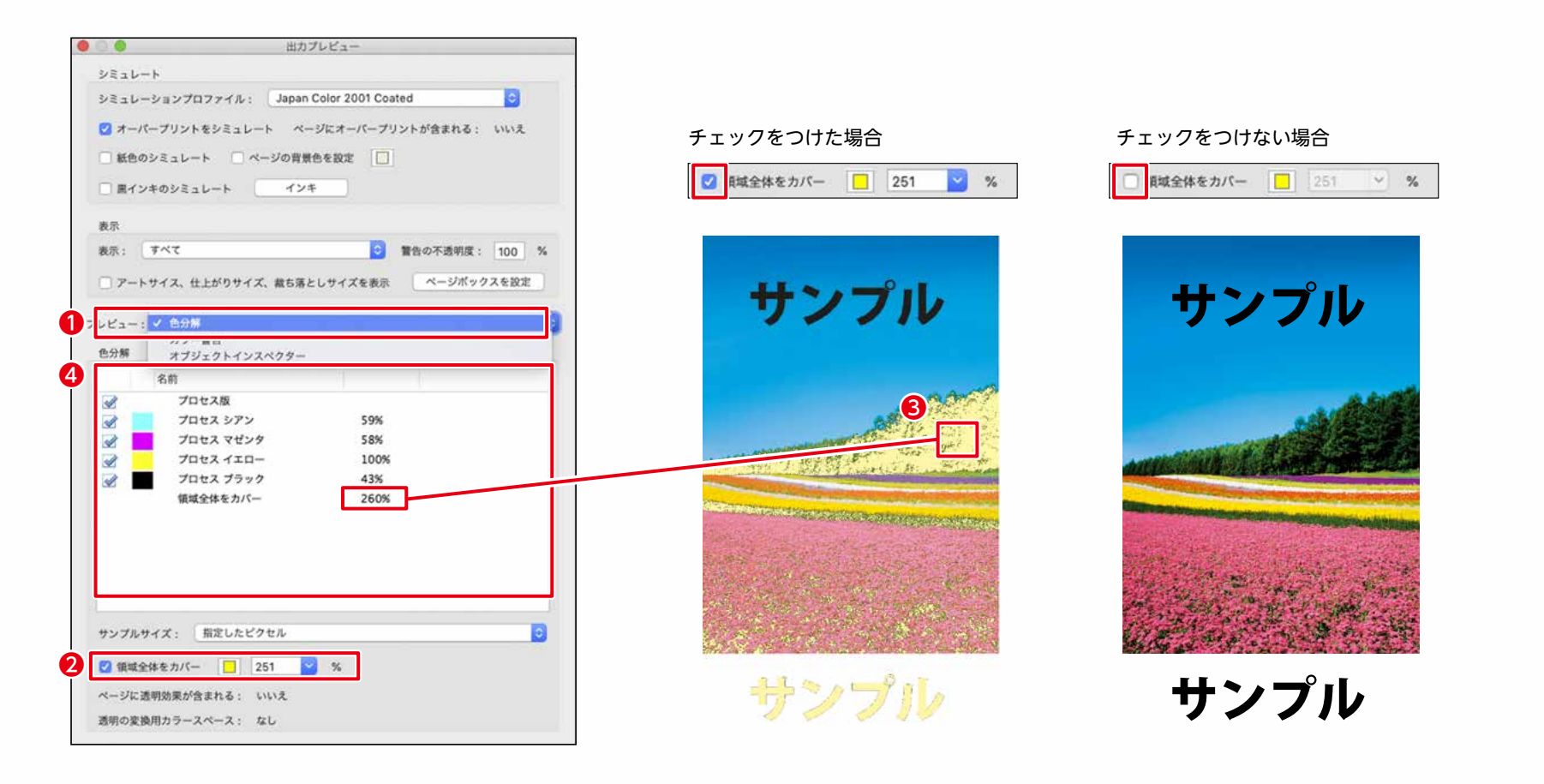

目

次

送

稿

子

エックシ

 $\vdash$ 

- キュックシート アクセストラックス しょうかん しょうかん しょうかん しゅうかん しゅうかん しゅうかん しゅうかん しゅうかん しゅうかん しゅうかん しゅうかん しゅうかん しゅうかん しゅうかん しゅっとう しゅっとう しゅっとう しゅっとう しゅっとう しゅっとう しゅっとう しゅっとう しゅっとう

#### • オーバープリントの確認方法

1.ツールから[印刷工程]の[出力プレビュー]を選択します。

⒉[オーバープリントをシミュレート]にチェックをつけると、画面上でオーバープリントの確認を

することができます。[❶]

3.[プレビュー]で[カラー警告]を選択します。〔2〕

4.[オーバープリントを表示]にチェックをつけると該当箇所が設定した色で表示されます。【❸】

5.[プレビュー]で[色分解]を選択します。 【❹〕

6.[色分解]パネルで各版を個別に確認します。 〔5〕

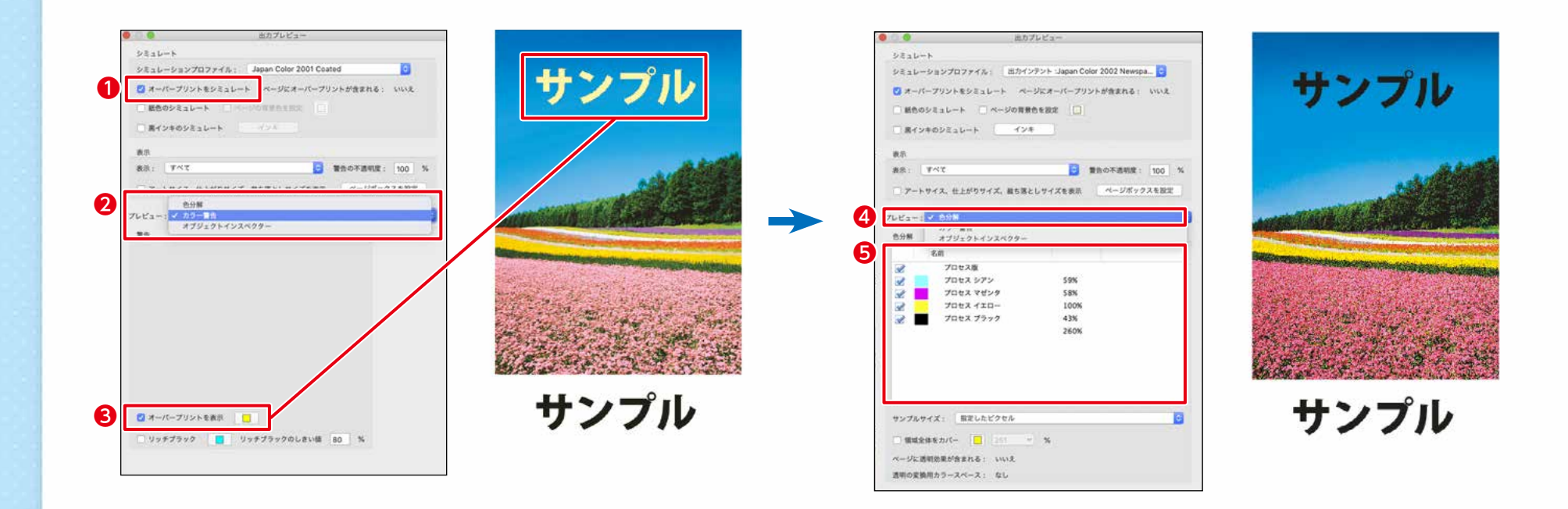

目

次

基本的な表示事項

 $\vdash$ 

送

<span id="page-27-1"></span><span id="page-27-0"></span>送稿

# **オンライン送稿**

 北海道新聞への広告原稿入稿は「北海道新聞 広告 WEB オンラインサービス」を利用して頂きます。

 このサービスを利用すると原稿の入稿結果などを確認す ることができます。

 「北海道新聞 広告WEBオンラインサービス」のご利用は 事前のお申し込みとインターネットが使用できるパソコン のご用意が必要となります。詳細は北海道新聞社営業局管 理制作本部またはお近くの北海道新聞各支社の営業部まで お問い合わせください。

# **在版**

広告原稿の在版期間は掲載後3カ月間となっています。

# <span id="page-27-2"></span>**ウイルスチェック**

入稿の前には必ずウイルスチェックを行ってください。

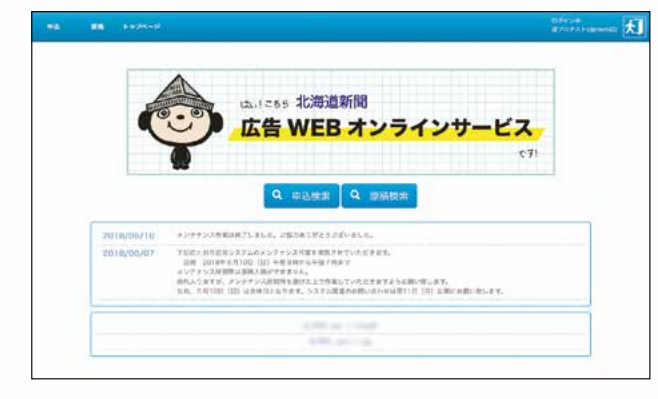

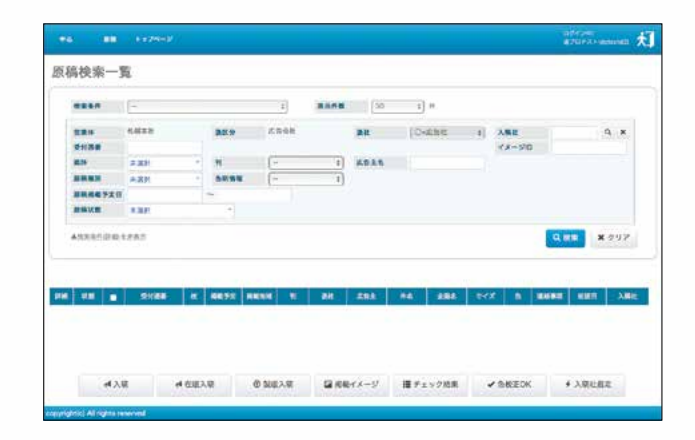

目

次

子

工 ッ クシ

 $\vdash$ 

<span id="page-28-1"></span><span id="page-28-0"></span>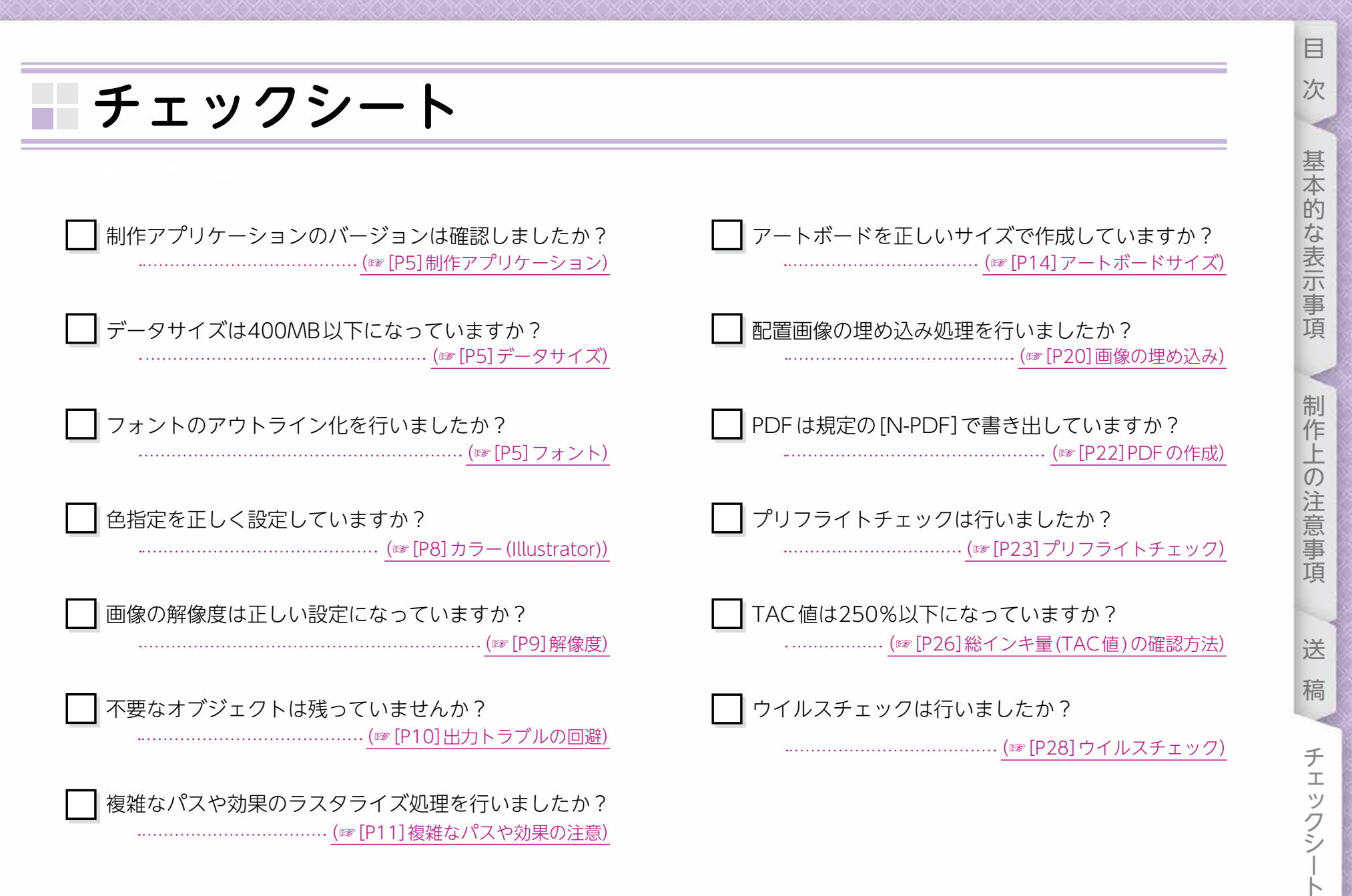

#### **【参考資料】**

- ・「新聞広告デジタル制作・送稿ガイド 」一般社団法人日本広告業協会 [https://www.jaaa.ne.jp/2012/06/n\\_pdf/](https://www.jaaa.ne.jp/2012/06/n_pdf/)
- ・「新聞広告データアーカイブ」一般社団法人日本新聞協会 <https://www.pressnet.or.jp/adarc/>
- ・「新聞広告のカラーユニバーサルデザイン」北海道新聞社営業局 <https://adv.hokkaido-np.co.jp/paper/pdf/cud.pdf>

■本ガイドに記載されているバージョン等の情報は 2022 年 3 月 31 日時点のものです。 ■本ガイドに記載されているリンク先のアドレスは、予告なく変更される場合があります。 ■本ガイドの仕様は、予告なく変更する場合があります。予めご了承ください。

●商標・登録商標

Apple、Macintosh、MacOS は、Apple 社の商標で米国ならびに他の国における商標または登録商標です。 Adobe Acrobat、Adobe Acrobat Reader、Adobe Illustrator、Adobe Photoshop、Adobe InDesign および Postscript は、 Adobe System Incorporeted (アドビ System 社)の米国ならびにほかの国における商標または登録商標です。 その他記載されているブランド名、製品名は、それぞれ各社の商標、登録商標、商品名です。

『MINDS デジタル原稿制作の手引き』は、 北海道新聞社営業局ホームページで

ダウンロードすることができます。

[https://adv.hokkaido-np.co.jp](https://adv.hokkaido-np.co.jp/)

HOME ▶紙面広告▶入稿ガイド▶ MINDS デジタル原稿制作の手引き

# ■ 発行 ■

㈱北海道新聞社 営業局

TEL:011-210-5374

E-mail[:advertise@hokkaido-np.co.jp](mailto:advertise%40hokkaido-np.co.jp?subject=)

■ 制作 ■ ㈱道新アクセス

なるべく全ての色覚の方に情報を伝えられるよう CUD (カラーユニバーサルデザイン)に配慮しています。 見やすく読みまちがえにくいユニバーサルデザインフォントを採用しています。

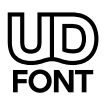